**[丁志强](https://zhiliao.h3c.com/User/other/0)** 2008-06-11 发表

## **TopView Base接收ME5000组播的典型配置**

**一、 组网需求:**

ME5000可以召开发送组播的会议,如何接收呢?这就有了使用工具接收组播的需求。这里将介绍Top View Base如何接收组播。

## **二、 配置步骤:**

首先, 首先, 在ME5000的会议管理à会议控制中选择URL地址, 如图一。

注:图一中的二个URL地址,分别对应ME5000的两个网口,我们当时使用的是哪个网口就选用哪个U RL即可。

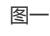

复制好URL地址后,打开TopView Base,然后对TopView Base进行设置,如图二。 **注:**TopView 首先要在DSU上注册,这里不再详述。

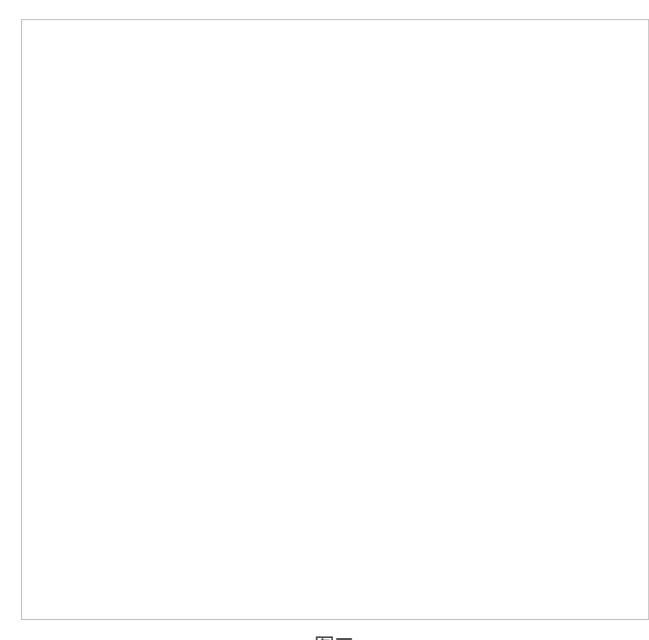

图二 配置好后回到TopView Base的主操作界面,如图三所示。

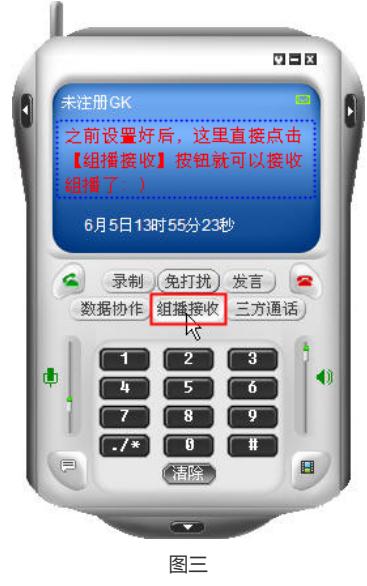

如图三所示,点击接收组播即可,点击后会出现图四、图五所示。

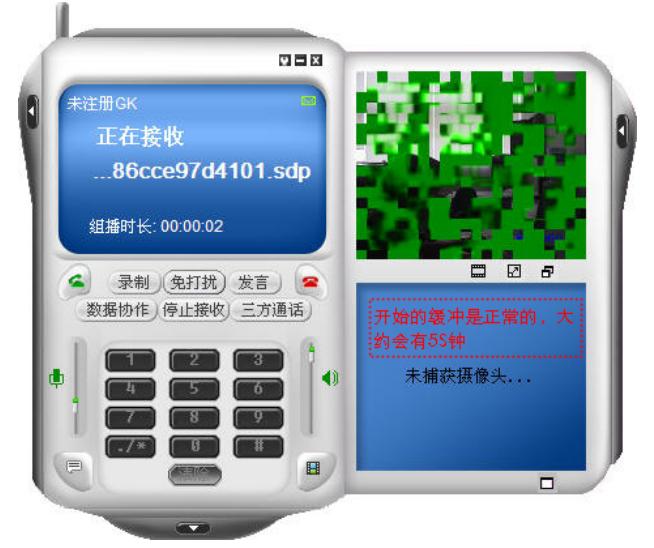

图四

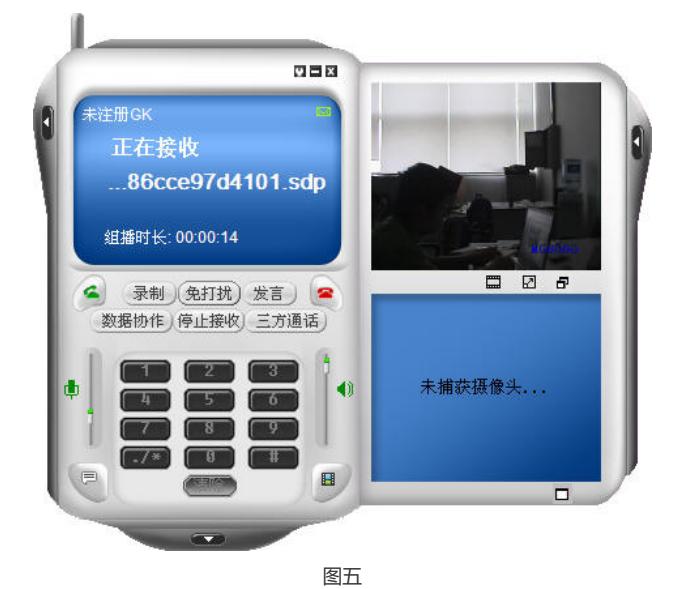

图四中出现的刷新属于正常现象,当第一幅图像刷新出来后后续的图像就是连贯的了,刷新大约需要5 S钟左右。

注: TopView MCT是专门的接收组播版本, 具体的操作方法和TopView Base版本类似, 这里就不再详 述。

## **三、 配置关键点:**

1、ME5000召开会议后首先要在会议控制里面启用组播。

2、TopView 首先要注册到DSU上才可以正常工作。